## **Q** How Do I Tell My Machine to Cut, Write, Score or Print?

*Telling your Explore or Maker machine to cut, write, score, or Print Then Cut is easy! All of these functions are referred to as "Line Type." The line type determines if the layer or text will cut, write, score, or Print Then Cut in your final project. It is represented by a symbol next to the layer thumbnail in the Layers panel.*

**Cut -** *The image will be cut from your material.* **Write -** *The image will be drawn using a Cricut pen.* **Score -** *The image will score using a Cricut Scoring Stylus.* **Print -** *The image will be printed using your home printer and then cut on your Cricut machine.*

## Let's Start

## **Design Space (Windows/Mac)**

You can change Line type from the Layers panel by accessing the Layer Attributes panel.

- 1. Insert your images or text onto the design screen.
- 2. Click the line type icon or layer thumbnail in the Layers panel to open the Layer Attributes panel. The current line type will be highlighted.

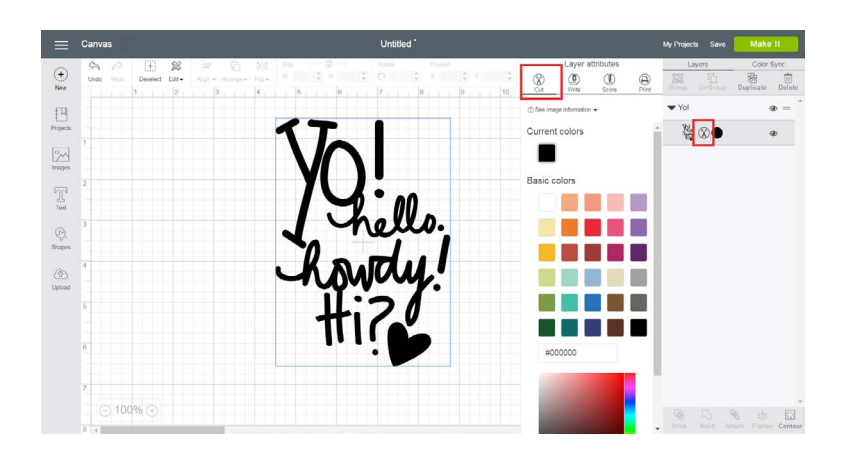

Note: The line type of each layer must be changed separately.

Line Type Tutorial • 1/3

ne lype Iutorial

3. Click the icon that represents the desired line type. The image line type on the canvas will change to reflect changes in the Layers panel. When you are done with your selections, click outside the Layer Attributes panel to close it.

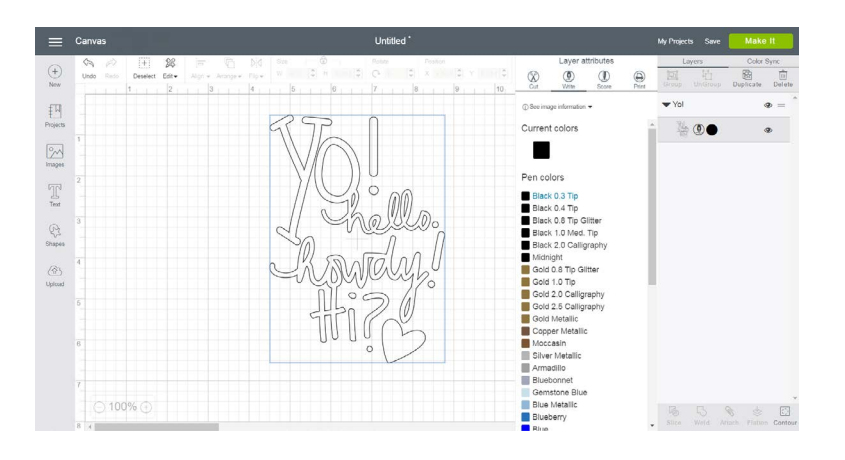

Note: If there are multiple layers to your project and the line type is set to write or score, the image will need to be attached to another layer by selecting both layers and clicking the Attach button in the Layers panel.

## **Design Space (iOS)**

- 1. Insert your images or text onto the design screen.
- 2. Tap on "Layers" at the bottom of the screen to access the Layers panel, then click on the arrow next to your layer to access the Layer Attributes panel. The current line type will be highlighted.

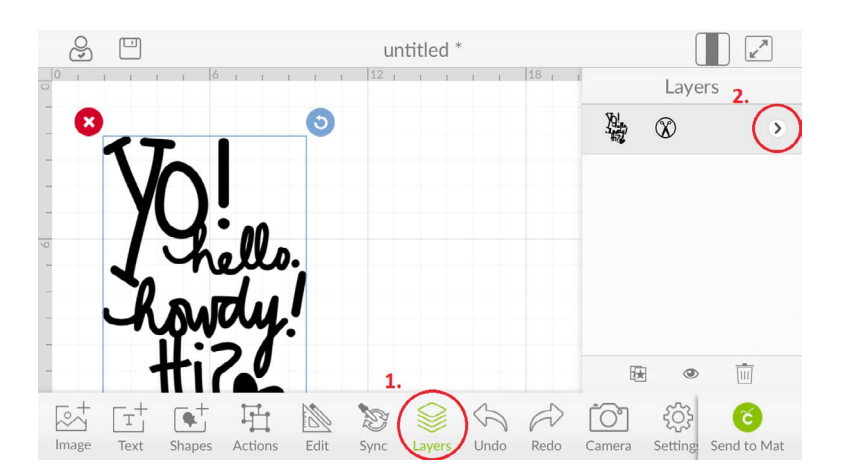

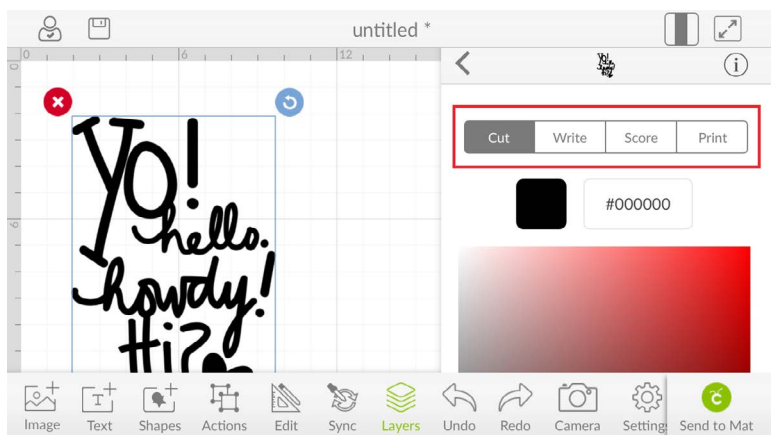

3. Tap on the desired line type. The image line type on the design screen will change to reflect changes in the Layers panel. When you are done with your selections, tap the back arrow on the Layer Attributes panel to return to the Layers panel, or tap on "Layers" at the bottom of the screen to close it altogether.

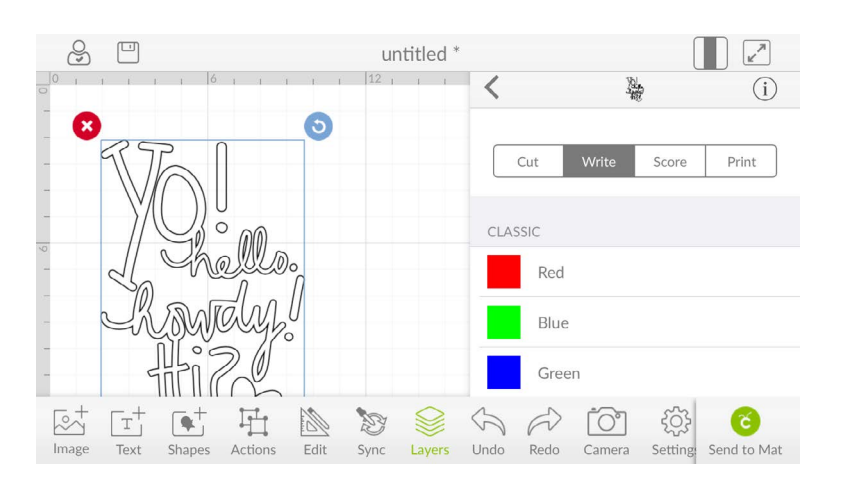

Note: Advanced features like changing line type are available only in Cricut Design Space. Unless pre-designed with write or score lines, images in the Cricut Basics app will cut only.

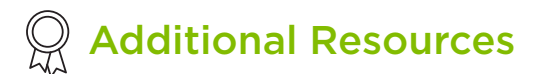

[Learn.cricut.com](http://learn.cricut.com) [Help.cricut.com](http://help.cricut.com) [Inspiration.cricut.com](http://inspiration.cricut.com)